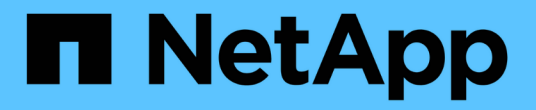

# 移轉 **ONTAP** 工具 ONTAP tools for VMware vSphere 10.1

NetApp June 21, 2024

This PDF was generated from https://docs.netapp.com/zh-tw/ontap-tools-vmware-vsphere-10/migrate/migrate-to-latest-ontaptools.html on June 21, 2024. Always check docs.netapp.com for the latest.

目錄

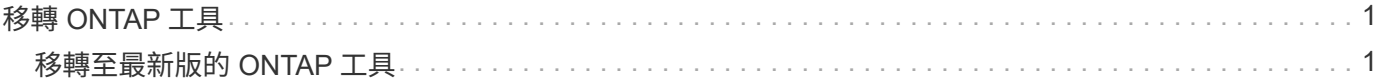

# <span id="page-2-0"></span>移轉 **ONTAP** 工具

# <span id="page-2-1"></span>移轉至最新版的 **ONTAP** 工具

移轉儲存資料時、會使用 REST API 手動建立儲存後端。移轉 VASA 提供者資料時、資料 會從現有的 Derby 資料庫匯出、並匯入至 MongoDB 資料庫。

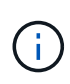

建議僅在安裝程式僅為 VASA 提供者功能提供服務時、才移轉 VMware vSphere 9.xx 的 ONTAP 工具設定。如果您有 NVMe 資料存放區和 vVol 複寫、則不建議將設定移轉至適用於 VMware vSphere 10.1 的 ONTAP 工具。

關於此工作

支援從適用於 VMware vSphere 9.10D2 、 9.11D4 、 9.12 和 9.13 版本的 ONTAP 工具移轉至 10.1 版本。

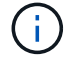

身為現有使用者、您必須先從目前版本取得 OVA 備份、然後再升級至修補程式版本。

#### 一般移轉步驟

- 1. 部署適用於 ONTAP 工具的 OVA for VMware vSphere 10.1 版本。
- 2. 新增您要移轉至 ONTAP 工具的 vCenter Server 執行個體、以取得 VMware vSphere 10.1 版本。請參閱 ["](https://docs.netapp.com/zh-tw/ontap-tools-vmware-vsphere-10/configure/add-vcenter.html)[新](https://docs.netapp.com/zh-tw/ontap-tools-vmware-vsphere-10/configure/add-vcenter.html) [增及管理](https://docs.netapp.com/zh-tw/ontap-tools-vmware-vsphere-10/configure/add-vcenter.html) [vCenter Server](https://docs.netapp.com/zh-tw/ontap-tools-vmware-vsphere-10/configure/add-vcenter.html) [執行個體](https://docs.netapp.com/zh-tw/ontap-tools-vmware-vsphere-10/configure/add-vcenter.html)["](https://docs.netapp.com/zh-tw/ontap-tools-vmware-vsphere-10/configure/add-vcenter.html)
- 3. 從適用於 VMware vSphere 外掛 vCenter API 的 ONTAP 工具、在本機上建置儲存後端。將儲存設備新增為 本機範圍的儲存設備、以進行移轉。
- 4. 只有在觸發資料存放區探索工作(可能需要 30 分鐘才能觸發)之後、才能在適用於 VMware vSphere 10.1 的 ONTAP 工具中看到從適用於 VMware vSphere 9.xx 的 ONTAP 工具移轉的 NFS 和 VMFS 資料存放區。 確認 ONTAP 工具的「 VMware vSphere 外掛程式 UI 」頁面的「概觀」頁面中是否顯示資料存放區。

### **SRA** 移轉步驟

開始之前

移轉之前、請確定其中一個站台處於受保護狀態、另一個站台處於恢復狀態。

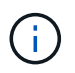

如果容錯移轉剛剛完成且重新保護擱置、請勿移轉。完成重新保護、然後執行移轉。 同樣適用於 測試恢復計畫。恢復計畫測試完成後、請清理測試恢復、然後開始移轉。

- 1. 請執行下列步驟、在 SRM UI 中刪除適用於 VMware vSphere 9.xx 版本的工具 ONTAP 介面卡:
	- a. 前往 SRM 組態管理頁面
	- b. 前往儲存複寫介面卡區段
	- c. 按一下「 Kebab 」功能表、然後按一下「 \* 重設組態 \* 」
	- d. 單擊 "Kebab " 菜單並選擇 "**Delete**"

在保護站點和恢復站點上執行這些步驟。

- 2. 使用中的步驟、在保護和恢復站台上安裝適用於 VMware vSphere 10.1 介面卡的 ONTAP 工具 ["](https://docs.netapp.com/zh-tw/ontap-tools-vmware-vsphere-10/protect/configure-on-srm-appliance.html)[在](https://docs.netapp.com/zh-tw/ontap-tools-vmware-vsphere-10/protect/configure-on-srm-appliance.html) [SRM](https://docs.netapp.com/zh-tw/ontap-tools-vmware-vsphere-10/protect/configure-on-srm-appliance.html) [應](https://docs.netapp.com/zh-tw/ontap-tools-vmware-vsphere-10/protect/configure-on-srm-appliance.html) [用裝置上設定](https://docs.netapp.com/zh-tw/ontap-tools-vmware-vsphere-10/protect/configure-on-srm-appliance.html) [SRA"](https://docs.netapp.com/zh-tw/ontap-tools-vmware-vsphere-10/protect/configure-on-srm-appliance.html)
- 3. 在「 SRM UI 」頁面中、執行 \* 探索陣列 \* 和 \* 探索裝置 \* 作業、並驗證這些裝置是否顯示在移轉之前。

## **Vasa** 提供者移轉步驟

1. 在適用於 VMware vSphere 的現有 ONTAP 工具上啟用 Derby 連接埠 1527 。若要啟用連接埠、請使用 root 使用者登入 CLI 、然後執行下列命令:

iptables -I INPUT 1 -p tcp --dport 1527 -j ACCEPT

- 2. 部署適用於 ONTAP 工具的 OVA for VMware vSphere 10.1 版本。
- 3. 新增您要移轉至 ONTAP 工具的 vCenter Server 執行個體、以取得 VMware vSphere 10.1 版本。請參閱 ["](https://docs.netapp.com/zh-tw/ontap-tools-vmware-vsphere-10/configure/add-vcenter.html)[新](https://docs.netapp.com/zh-tw/ontap-tools-vmware-vsphere-10/configure/add-vcenter.html) [增](https://docs.netapp.com/zh-tw/ontap-tools-vmware-vsphere-10/configure/add-vcenter.html) [vCenter Server](https://docs.netapp.com/zh-tw/ontap-tools-vmware-vsphere-10/configure/add-vcenter.html) [執行個體](https://docs.netapp.com/zh-tw/ontap-tools-vmware-vsphere-10/configure/add-vcenter.html)["](https://docs.netapp.com/zh-tw/ontap-tools-vmware-vsphere-10/configure/add-vcenter.html)。
- 4. 從遠端外掛式 vCenter API 本機建立內建儲存後端。將儲存設備新增為本機範圍以進行移轉。
- 5. 發出下列 API 呼叫以進行移轉:

#### ◦ HTTP 方法和端點 \*

此 REST API 呼叫使用下列方法和端點。

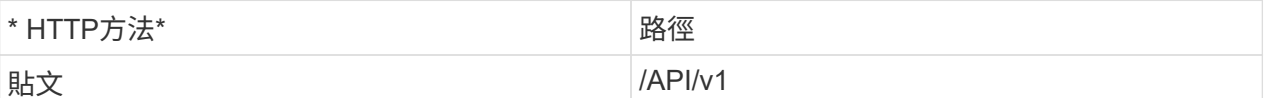

◦ 處理類型 \*

非同步

◦ 目前範例 \*

/api/v1/vCents/{vcguid}/Migration-jobs

◦ JSON 輸入範例 \* 從 9.12 和 9.13 移轉的申請主體:

{ "otv\_IP" : "10.12.13.45" 、 "Vasa\_provider\_inentices" : { " 使用者名稱 " : "vasauser" 、 " 密碼 " : " **" } "database\_password"** : **"** " }

其他版本移轉的要求本文:

{ "otv\_IP" : "10.12.13.45" 、 "Vasa\_provider\_inentices" : { " 使用者名稱 " : "vasauser" 、 " 密碼 " : "\* " } }

◦ JSON 輸出範例 \*

工作物件即會傳回。您應該儲存工作識別碼、以便在下一步中使用。

{ 「 ID 」: 123 、 " 移轉識別碼 " : "d50073ce-35b4-4c51-9d2e-4ce66f802c35" 、 " 狀態 " : " 執 行中 " }

6. 使用下列 URI 檢查狀態:

https://xx.xx.xx.xxx:8443/virtualization/api/jobmanager/v2/jobs/<JobID>? includeSubJobsAndTasks=true

工作完成後、請驗證移轉報告。您可以在 jobData 中看到來自工作回應的報告。

- 7. 將適用於 VMware vSphere 儲存供應商 10.1 的 ONTAP 工具新增至 vCenter Server 和 ["](https://docs.netapp.com/zh-tw/ontap-tools-vmware-vsphere-10/configure/registration-process.html)[將](https://docs.netapp.com/zh-tw/ontap-tools-vmware-vsphere-10/configure/registration-process.html) [VASA Provider](https://docs.netapp.com/zh-tw/ontap-tools-vmware-vsphere-10/configure/registration-process.html) [登](https://docs.netapp.com/zh-tw/ontap-tools-vmware-vsphere-10/configure/registration-process.html)[錄](https://docs.netapp.com/zh-tw/ontap-tools-vmware-vsphere-10/configure/registration-process.html)[至](https://docs.netapp.com/zh-tw/ontap-tools-vmware-vsphere-10/configure/registration-process.html) [vCenter Server"](https://docs.netapp.com/zh-tw/ontap-tools-vmware-vsphere-10/configure/registration-process.html)。
- 8. 從維護主控台停止適用於 VMware vSphere 儲存供應商 9.10/9.11/9.12/9.13 VASA Provider 服務的 ONTAP 工具。

請勿刪除 VASA 提供者。

一旦舊版 VASA 供應商停止、 vCenter Server 就會容錯移轉至適用於 VMware vSphere 10.1 的 ONTAP 工 具。所有的資料存放區和 VM 都可以存取、並可從適用於 VMware vSphere 10.1 的 ONTAP 工具取得。

9. 使用下列 API 執行修補程式移轉:

◦ HTTP 方法和端點 \*

此 REST API 呼叫使用下列方法和端點。

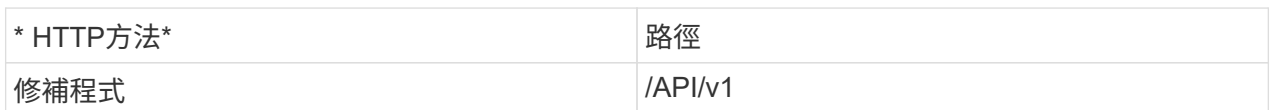

◦ 處理類型 \*

非同步

◦ 目前範例 \*

修補程式「 /api/v1/vCenter/56d373bd-4163-44f9-a872-9adabb008ca9/Migrate-jobs/84dr73bd-9173- 65r7-w345-8ufdbb887d43

◦ JSON 輸入範例 \*

{ 「 ID 」: 123 、 " 移轉識別碼 " : "d50073ce-35b4-4c51-9d2e-4ce66f802c35" 、 " 狀態 " : " 執 行中 " }

◦ JSON 輸出範例 \*

工作物件即會傳回。您應該儲存工作識別碼、以便在下一步中使用。

{ 「 ID 」: 123 、 " 移轉識別碼 " : "d50073ce-35b4-4c51-9d2e-4ce66f802c35" 、 " 狀態 " : " 執 行中 " }

要求主體是空的、用於修補作業。

UUID 是移轉後 API 回應時傳回的移轉 UUID 。

一旦修補程式移轉 API 成功、所有 VM 都將符合儲存原則。

10. 用於移轉的刪除 API 為:

 $(i)$ 

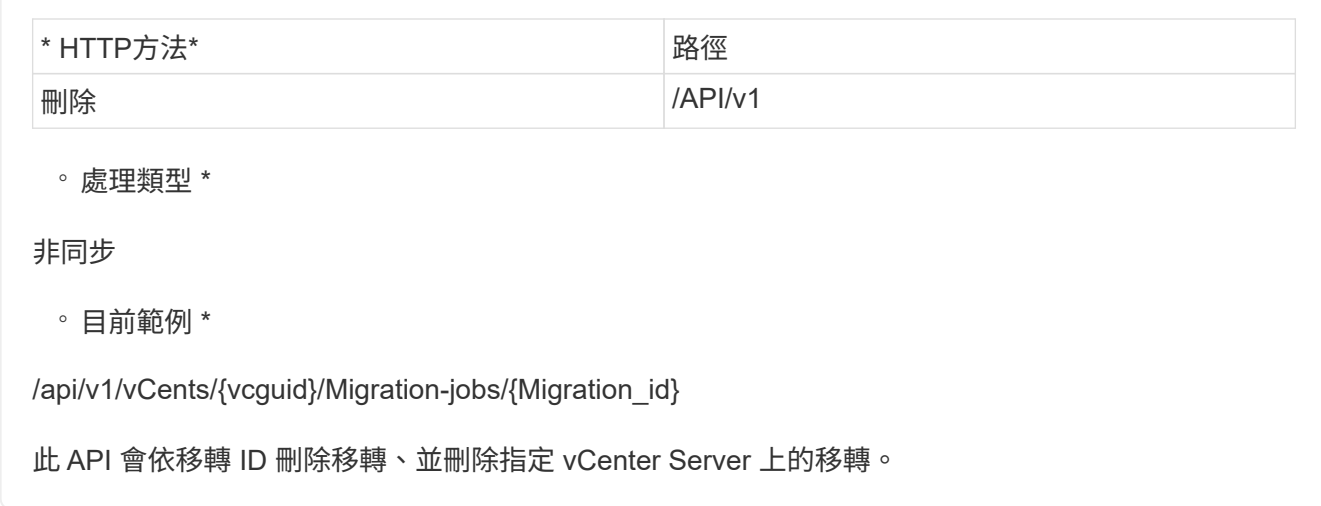

成功移轉之後、將 ONTAP 工具 10.1 登錄至 vCenter Server 之後、請執行下列步驟:

- 重新整理所有主機上的憑證。
- 執行資料存放區( DS )和虛擬機器( VM )作業之前、請先等待一段時間。等待時間取決於設定中存在的 主機數量、 DS 和 VM 。當您不等待時、作業可能會間歇性失敗。

#### 版權資訊

Copyright © 2024 NetApp, Inc. 版權所有。台灣印製。非經版權所有人事先書面同意,不得將本受版權保護文件 的任何部分以任何形式或任何方法(圖形、電子或機械)重製,包括影印、錄影、錄音或儲存至電子檢索系統 中。

由 NetApp 版權資料衍伸之軟體必須遵守下列授權和免責聲明:

此軟體以 NETAPP「原樣」提供,不含任何明示或暗示的擔保,包括但不限於有關適售性或特定目的適用性之 擔保,特此聲明。於任何情況下,就任何已造成或基於任何理論上責任之直接性、間接性、附隨性、特殊性、懲 罰性或衍生性損害(包括但不限於替代商品或服務之採購;使用、資料或利潤上的損失;或企業營運中斷),無 論是在使用此軟體時以任何方式所產生的契約、嚴格責任或侵權行為(包括疏忽或其他)等方面,NetApp 概不 負責,即使已被告知有前述損害存在之可能性亦然。

NetApp 保留隨時變更本文所述之任何產品的權利,恕不另行通知。NetApp 不承擔因使用本文所述之產品而產 生的責任或義務,除非明確經過 NetApp 書面同意。使用或購買此產品並不會在依據任何專利權、商標權或任何 其他 NetApp 智慧財產權的情況下轉讓授權。

本手冊所述之產品受到一項(含)以上的美國專利、國外專利或申請中專利所保障。

有限權利說明:政府機關的使用、複製或公開揭露須受 DFARS 252.227-7013(2014 年 2 月)和 FAR 52.227-19(2007 年 12 月)中的「技術資料權利 - 非商業項目」條款 (b)(3) 小段所述之限制。

此處所含屬於商業產品和 / 或商業服務(如 FAR 2.101 所定義)的資料均為 NetApp, Inc. 所有。根據本協議提 供的所有 NetApp 技術資料和電腦軟體皆屬於商業性質,並且完全由私人出資開發。 美國政府對於該資料具有 非專屬、非轉讓、非轉授權、全球性、有限且不可撤銷的使用權限,僅限於美國政府為傳輸此資料所訂合約所允 許之範圍,並基於履行該合約之目的方可使用。除非本文另有規定,否則未經 NetApp Inc. 事前書面許可,不得 逕行使用、揭露、重製、修改、履行或展示該資料。美國政府授予國防部之許可權利,僅適用於 DFARS 條款 252.227-7015(b) (2014年2月) 所述權利。

商標資訊

NETAPP、NETAPP 標誌及 <http://www.netapp.com/TM> 所列之標章均為 NetApp, Inc. 的商標。文中所涉及的所 有其他公司或產品名稱,均為其各自所有者的商標,不得侵犯。